## **ขั้นตอนการเข้าร่วมประชุมออนไลน์ผ่านระบบ Zoom Meeting**

## **1. ขั้นตอนการเตรียม**

#### **วิธี Download โปรแกรม Zoom ไว้ในอุปกรณ์ที่ใช้เข้าร่วมประชุม**

- การติดตั้งลงเครื่อง PC/Notebook ไปที่ WWW.ZOOM.US เมื่อดาวน์โหลดเสร็จเรียบร้อย ให้ท าการติดตั้งโปรแกรมเพื่อเตรียมความพร้อมในการประชุม
- การติดตั้งผ่านสมาร์ทโฟน หรือ แท็บเล๊ต ดาวน์โหลดโปรแกรม ตามระบบปฏิบัติการของสมาร์ทโฟน ที่ใช้งาน

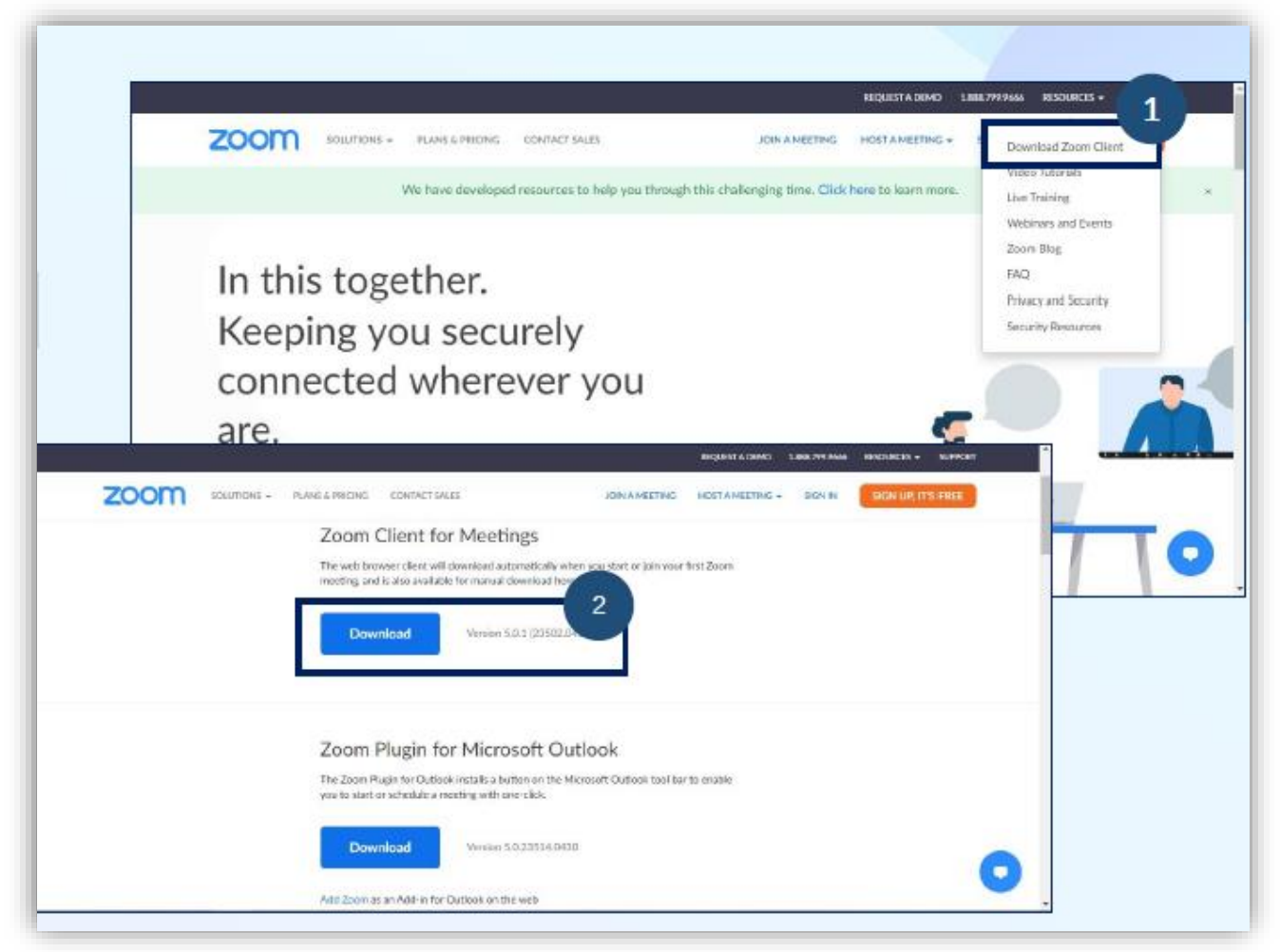

# **2. ขั้นตอนการเข้าร่วมประชุม**

- 1. เข้าสู่ระบบ Zoom Meeting : เลือก Join Meeting กรอกเลข ID ตามที่สภาการพยาบาล ได้ก าหนดไว้
- 2. เปลี่ยนเป็นชื่อและนามสกุลจริงที่เป็นภาษาไทย แล้วกด Join
- 3. Enter meeting password ให้ใส่เลข Passcode ที่สภาการพยาบาลกำหนดไว้
- 4. กด Join Meeting

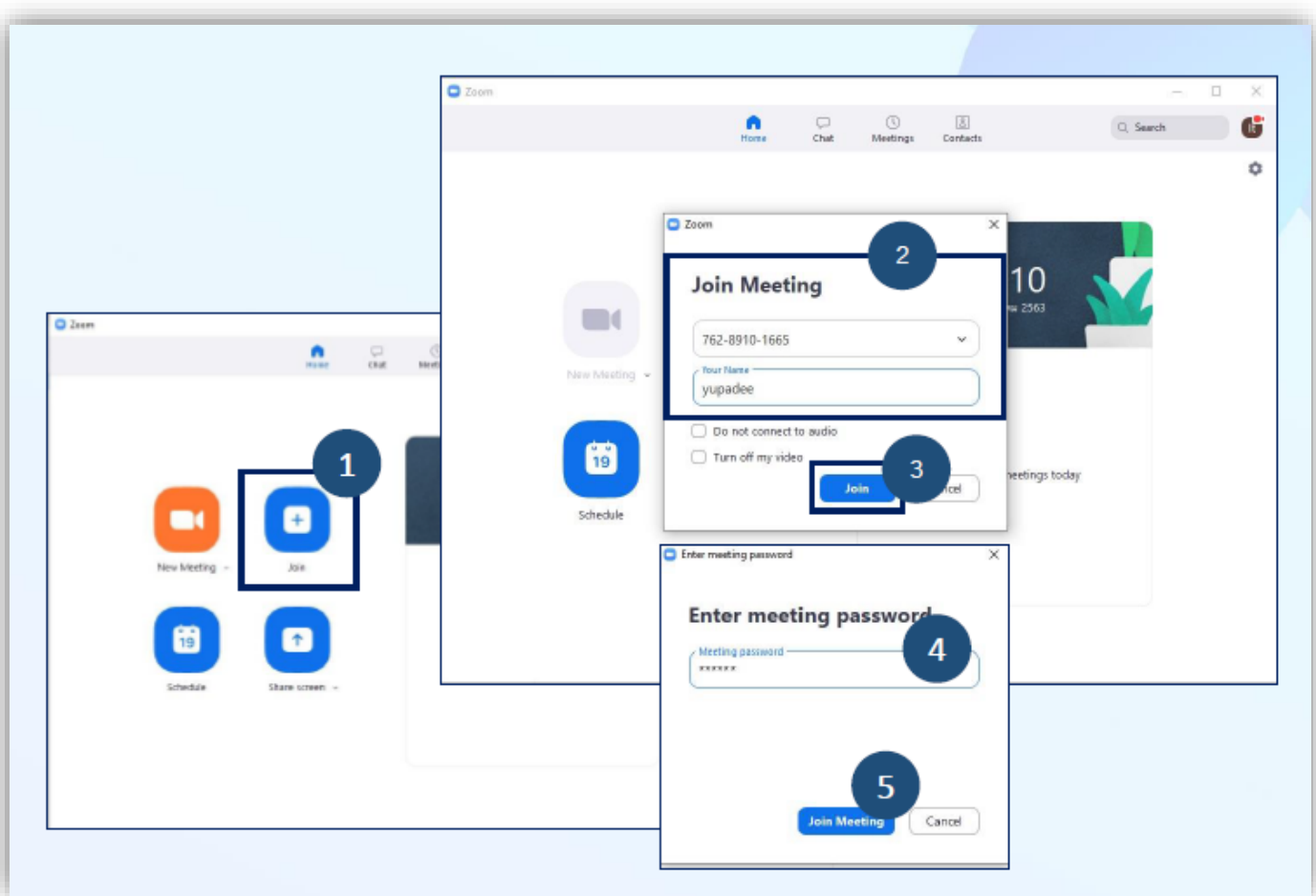

5. ผู้เข้าร่วมประชุมจะต้องรอเจ้าของห้อง (Host) อนุญาตให้เข้าร่วมประชุม จึงจะถือว่าแสดงตนสำเร็จ **ข้อสังเกต หากรอนานอาจมีสาเหตุมาจาก ท่านไม่ได้เปลี่ยนชื่อ – นามสกุล จริงที่เป็นภาษาไทย**

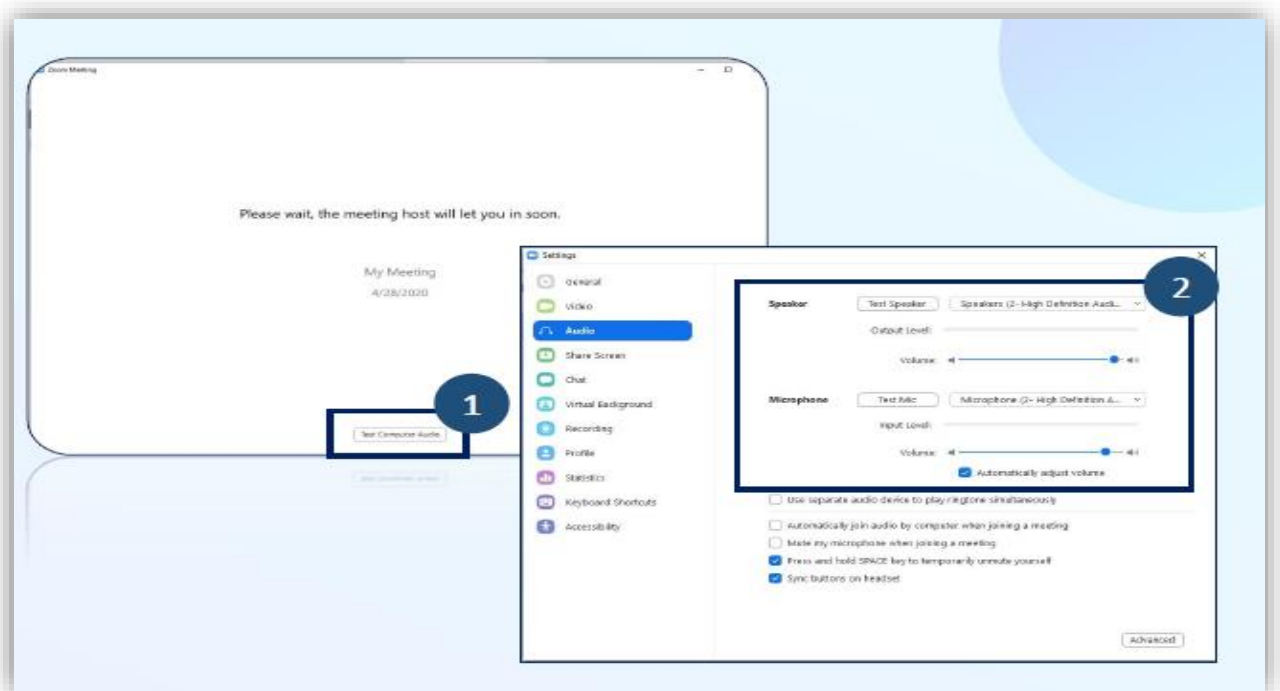

6. กรุณาเตรียมอุปกรณ์ และสัญญาณให้พร้อมใช้ตลอดระหว่างการประชุมวิชาการออนไลน์

### <u>์ข้อปฏิบัติระหว่างการประชุม (สำคัญ</u>) $^{\textstyle{*}}$

- **1. โปรดเตรียมความพร้อมของอุปกรณ์และสัญญาณให้พร้อมใช้ตลอดระยะเวลาการประชุม**
- **2. เมื่อผ่านระบบการแสดงตนเข้ามาในระบบได้แล้ว ห้ามออกจากห้องประชุมจนกว่าการประชุมจะเสร็จสิ้น (หากท่านออกจากห้องประชุมแล้ว จะเสียสิทธิ์ในการเข้าร่วมประชุมทันที)**
- **3. เปิดกล้องและปิดไมโครโฟน** ตลอดการเข้าร่วมประชุม

(ถ้าไม่ปิด ทาง Host ขออนุญาตทำการปิดเพื่อป้องกันเสียงแทรกขณะประชุม)

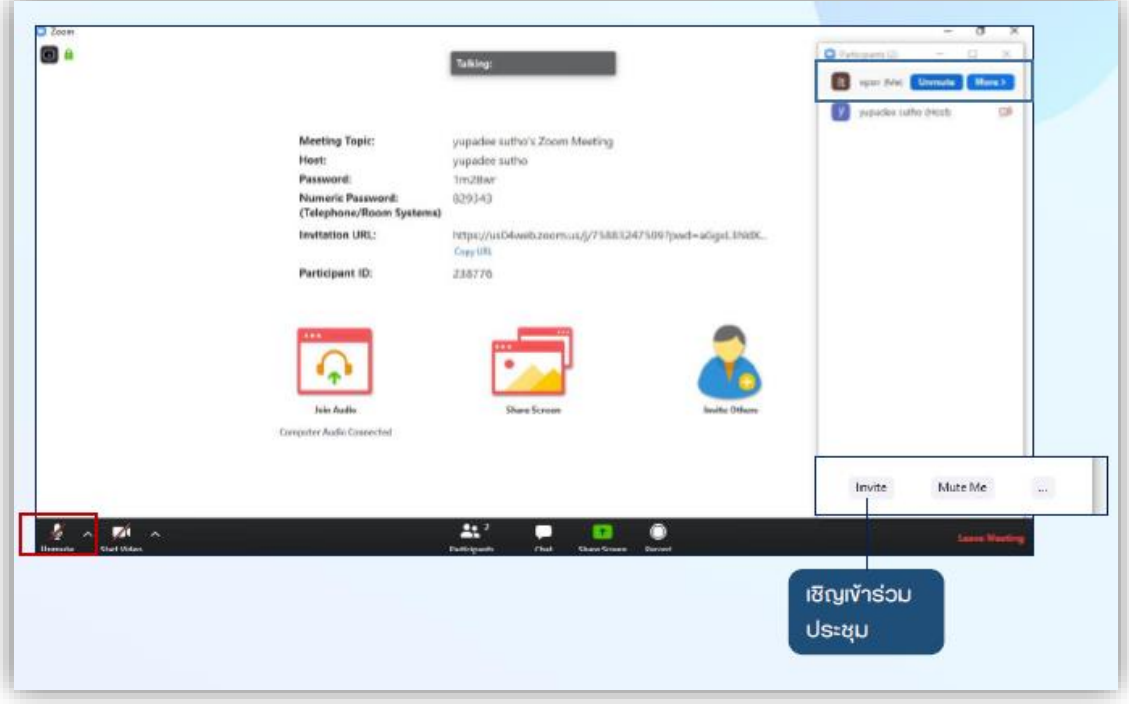

- 5. ผู้เข้าร่วมประชุม **ใช้งานโปรแกรมได้ไม่เกิน 1 อุปกรณ์เท่านั้น**
- 6. เมื่อเข้าร่วมประชุมแล้ว<mark>ไม่ต้องรายงานตัวผ่านช่อง Chat</mark> แต่สามารถสอบถามข้อคำถามจากวิทยากรได้ตลอด การประชุม โดยการแสดง**เครื่องหมาย ยกมือ**
- 7. ผู้เข้าร่วมประชุม<u>ต้องมีเวลาเข้าประชุมไม่น้อยกว่าร้อยละ 80 ของจำนวนชั่วโมงการอบรม</u>ทั้งหมด โดยสภา ึการพยาบาลจะทำการส่มบันทึกจอภาพ เพื่อบันทึกใบหน้าของผู้เข้า ประชุม จำนวน 3 ครั้ง ในช่วงระยะเวลา ของการอบรมและ<u>ต้อ<mark>งทำแบบประเมินความพึงพอใจ</mark> ผ่าน QR code หรือ</u>ลิงค์ที่จะขึ้นในกล่องข้อความ ระหว่างการประชุมและหลังการประชุมโดยสามารถส่งได้จนถึงเวลา 24.00 น. ของวันที่6 ตุลาคม 2566 และกด ส่งเท่านั้น ถึงจะได้รับหน่วยคะแนน
- 8. การตรวจสอบหน่วยคะแนน CNEU ได้หลังการประชุมเสร็จสิ้น 30 วัน ผ่านเว็ปไซค์<https://services.tnmc.or.th/> หรือเว็บไซต์สภาการพยาบาล ผ่าน **เว็บแอปพลิเคชั่นบริการสมาชิก**
- 9. สามารถดาวน์โหลด เอกสารประกอบการประชุมและใบรับรองหน่วยคะแนน CNEU ผ่าน QR Code ด้านล่างนี้

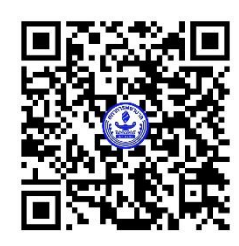

QR Code เอกสารการประชุม

<u>หมายเหต</u>ุ ขอความร่วมมือผู้เข้าร่วมอบรมปฏิบัติตามข้อแนะนำเป็นสำคัญ เพื่อป้องกันข้อผิดพลาด **ปัญหาในการประชุม ตลอดจนการตรวจสอบและการลงหน่วยคะแนน** CNEU **ของท่าน**